## **Инструкция по подключению сервиса «Электронная квитанция»**

**1. Заходим в раздел «Настройки» -> «Профиль»**

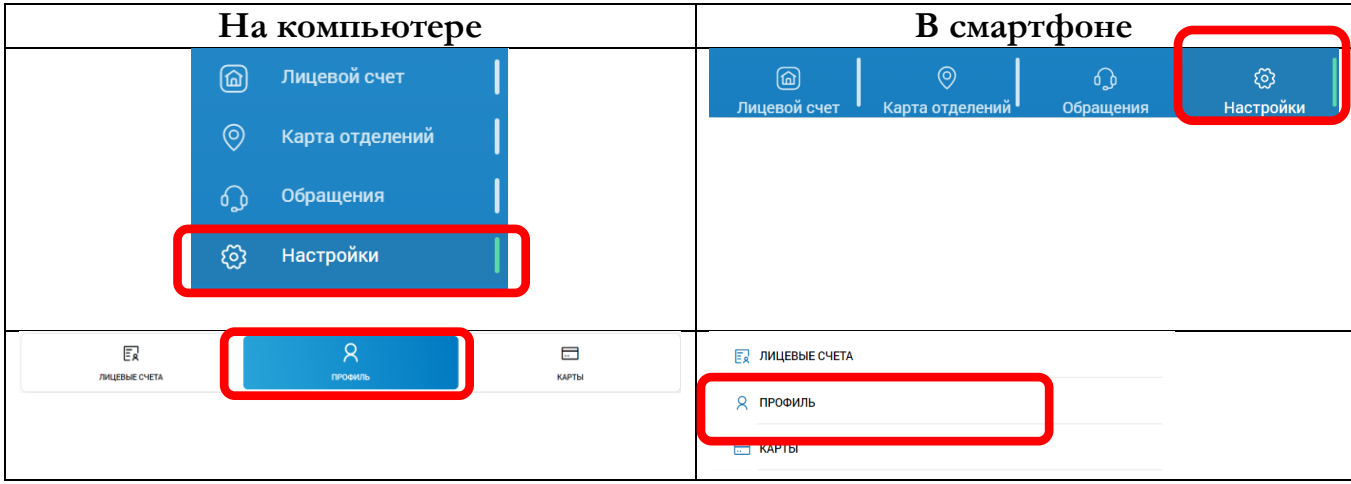

Необходимо указать e-mail (обязательно) и телефон (по желанию), нажимаете кнопку «Сохранить»

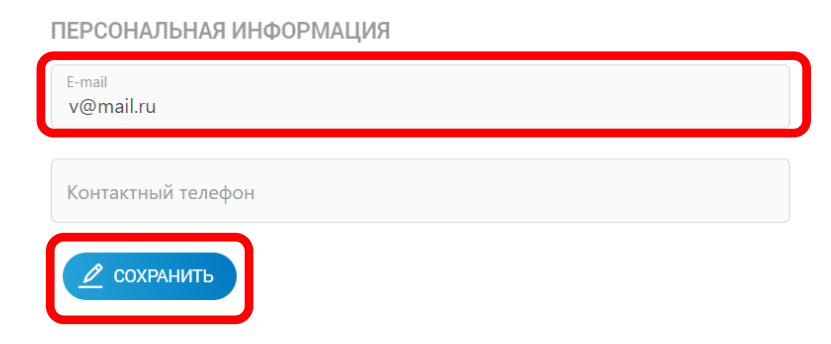

**2. Переходим в «Настройки» -> «Лицевые счета»**

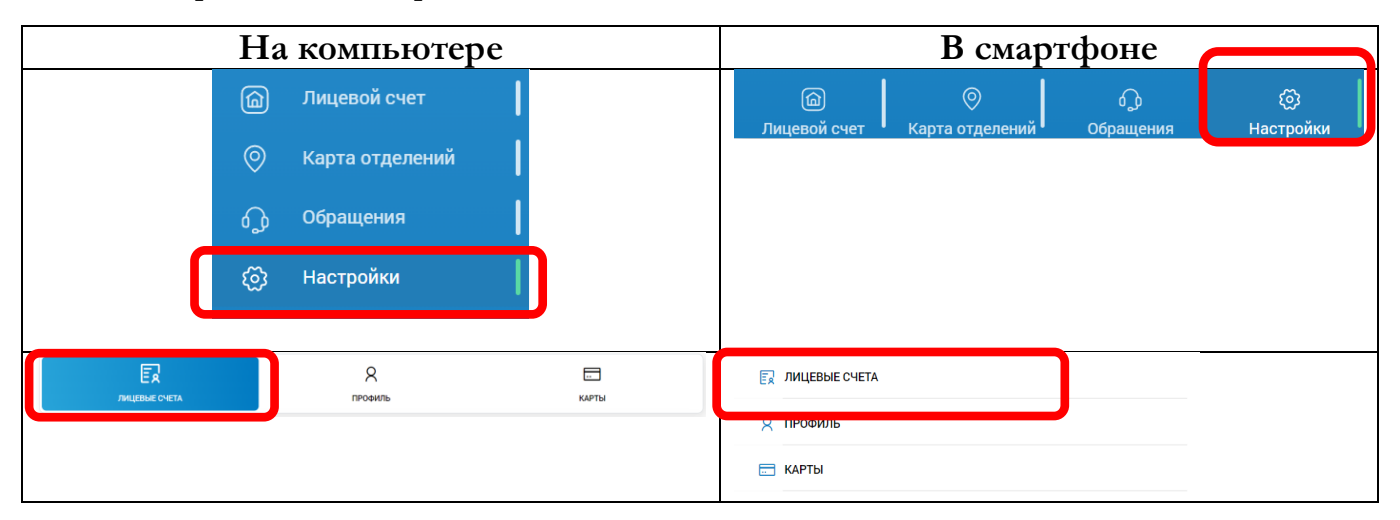

## **3. В списке лицевых счетов нажимаем на значок настройки**

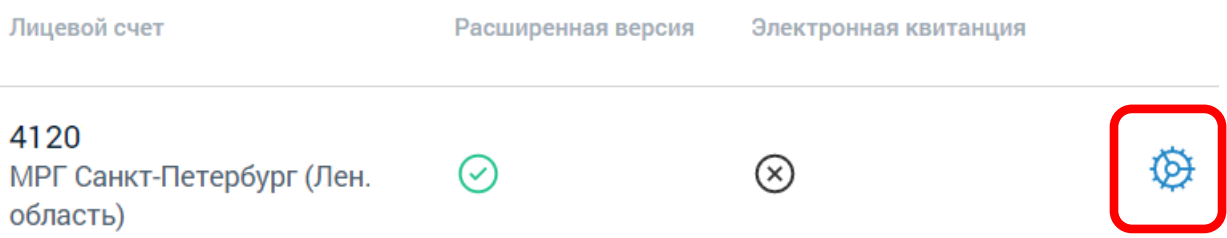

**4. В открывшемся окне выбрать элемент «На e-mail», нажать кнопку «Сохранить»**

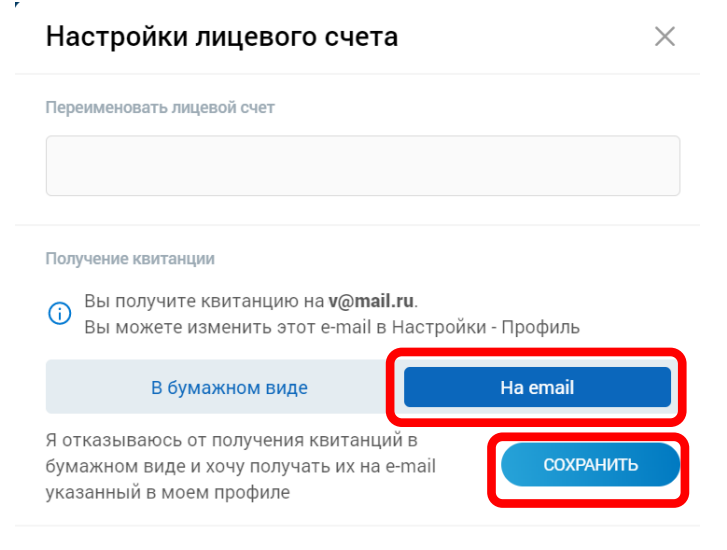

Удалить счет

В списке лицевых счетов появится отметка о подключении сервиса.

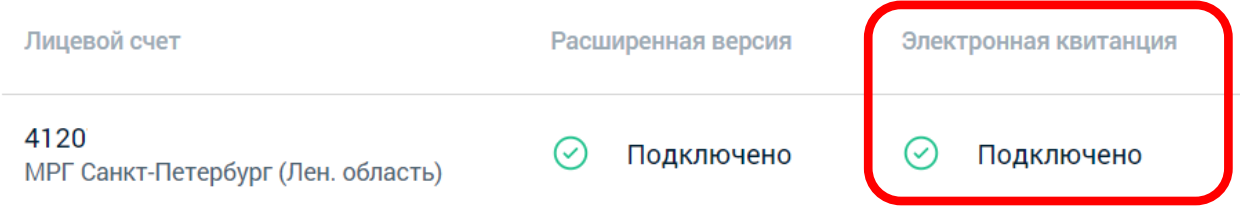